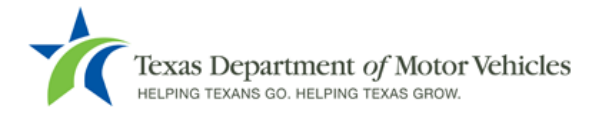

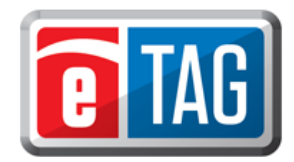

## **New User Login**

eTAG users will receive three emails. The first email will provide the user's login name, the second email will provide their temporary password, and the third welcome email will provide a link to the eTAG *Login* page.

Example of first email:

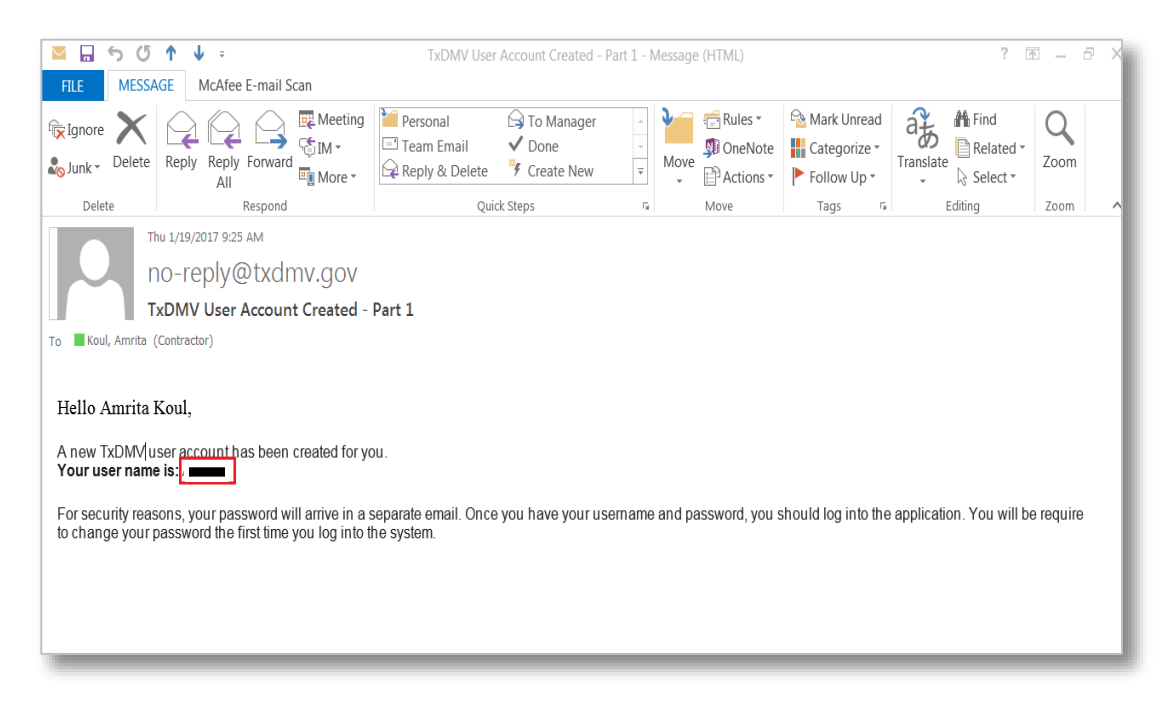

## Example of second email:

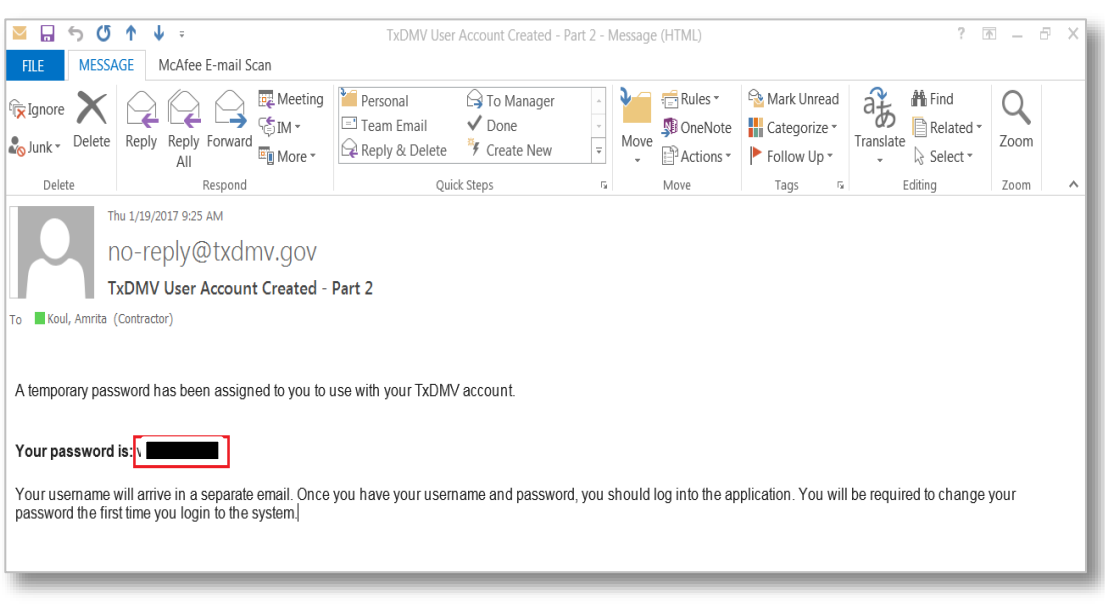

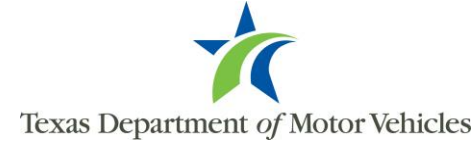

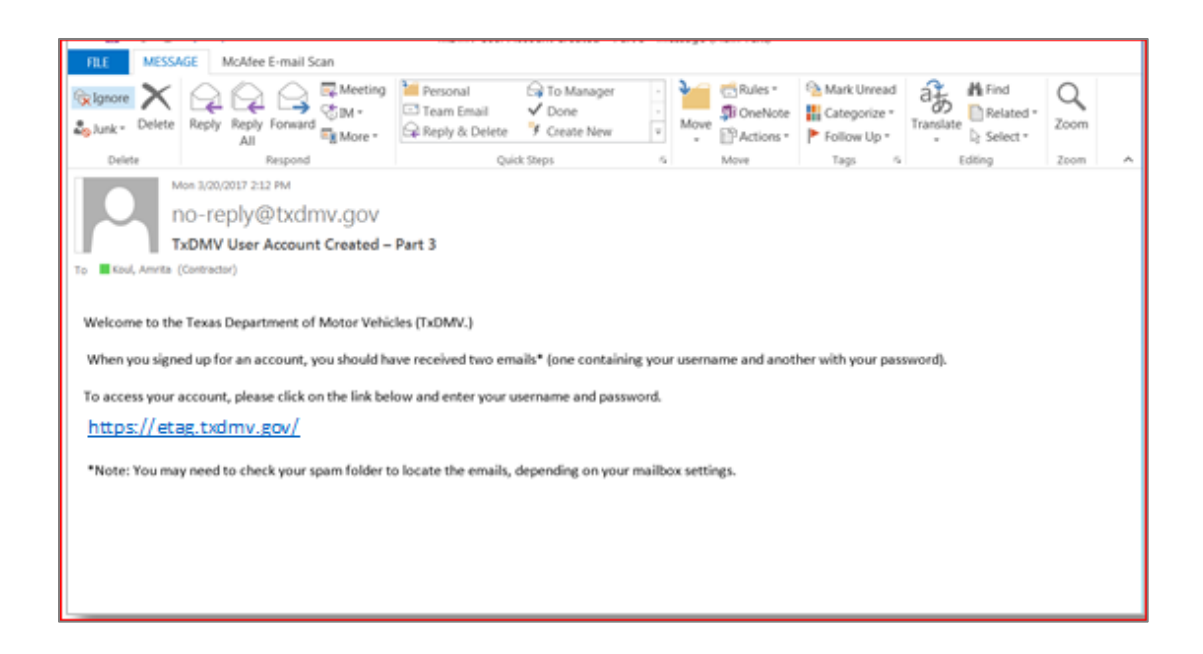

The following will assist a user when initially logging into eTAG:

1. To access the eTAG *Login* page, select the link provided in the third (Welcome) email. Enter the dealer license number (P number), the username (from the first email), and the user's temporary password (from the second email), click the radio button to select MVD Licensee, and click "Login".

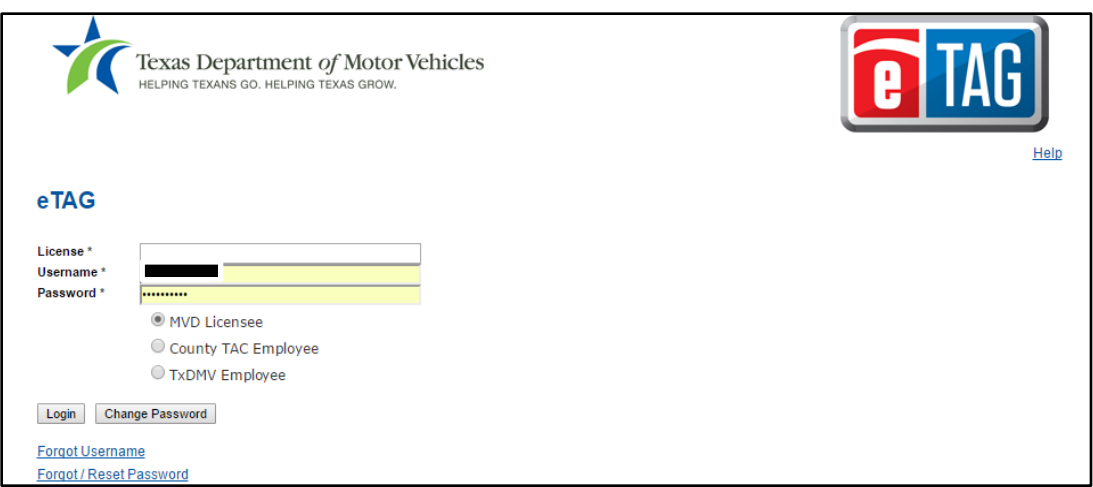

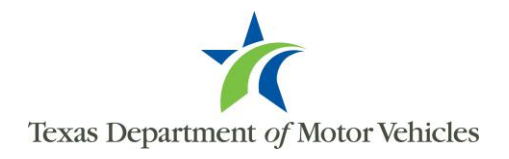

2. The following *eTAG Licensee* home page will appear. Change the initial password by clicking the Change Password link. It can also be changed before logging on by clicking the "Change Password" button on the Login page.

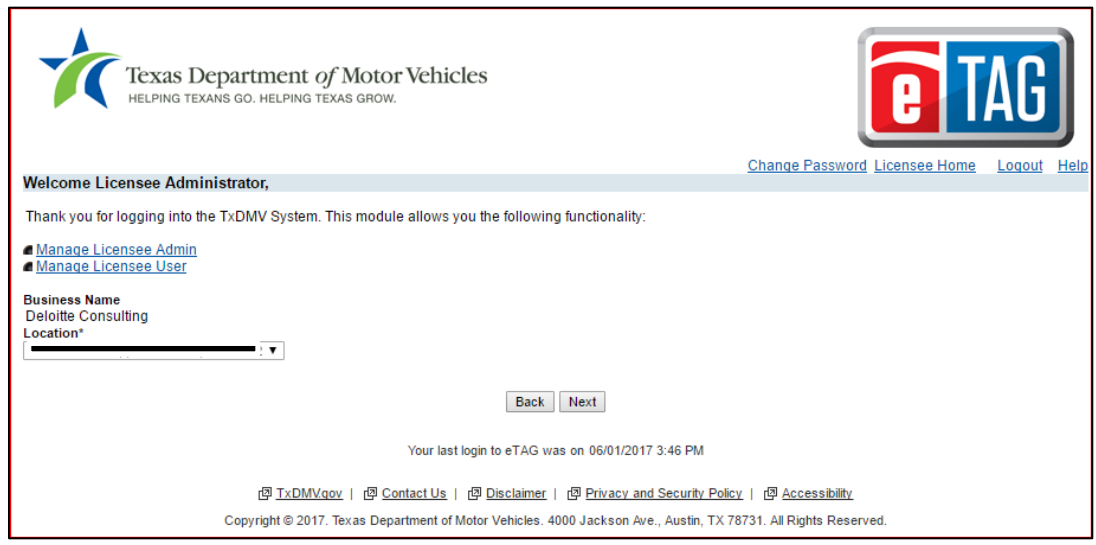

3. Create a new password according to the password requirements, and enter it in the "New Password" field. Confirm the new password by entering the new password again in the "Confirm Password" field, and click "Submit." The "Reset" button clears the fields.

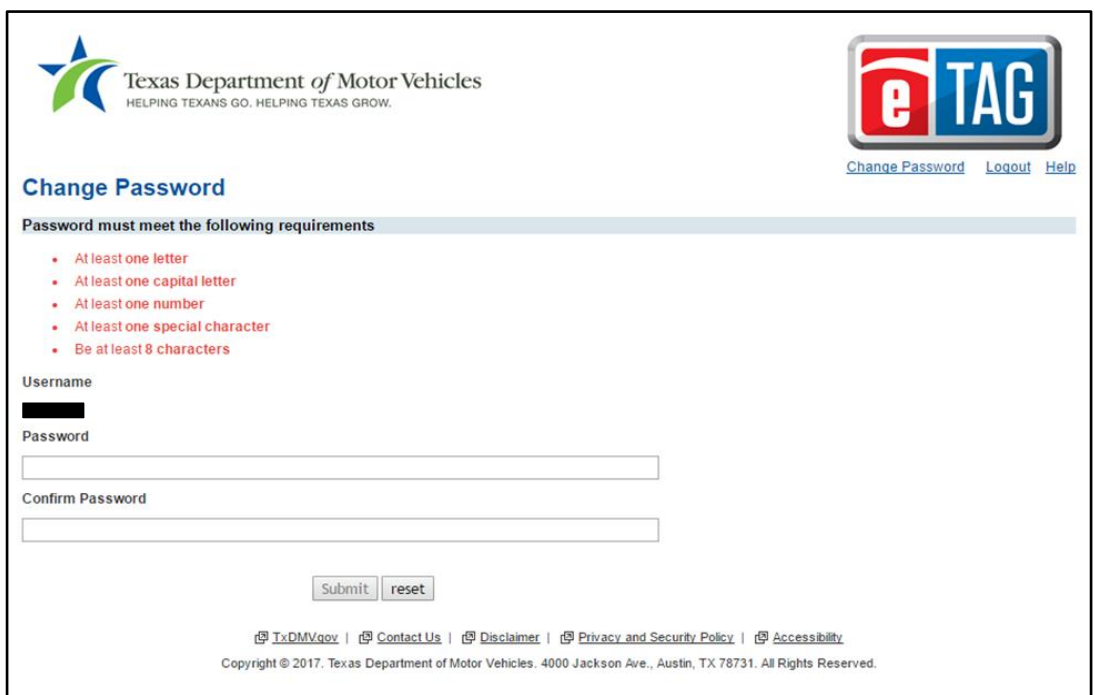

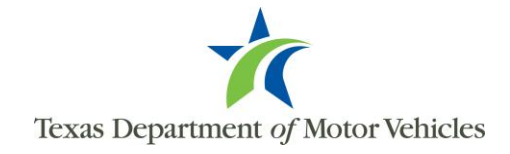

4. A new page will appear stating the password changed successfully.

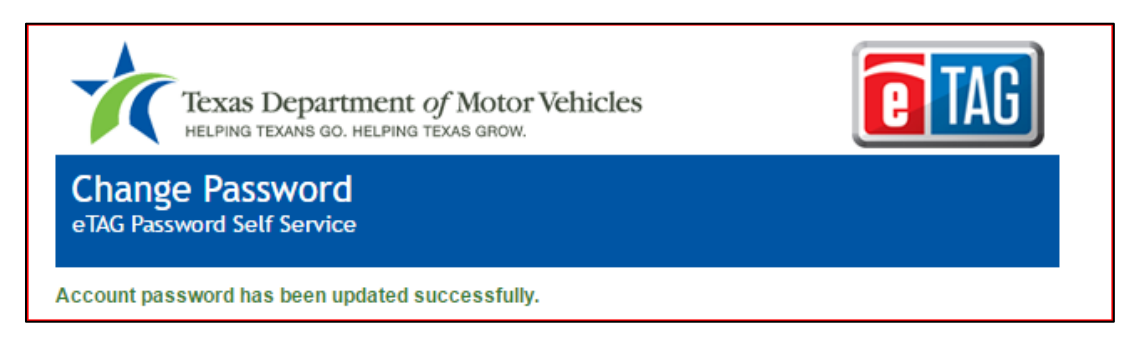

## **Forgot / Reset Password**

Users can change their password at any time by accessing the "Forgot / Reset Password" link on the eTAG *Login* page, and following the steps below:

1. Click "Forgot / Reset Password." The *Forgot / Reset Password* page will appear in the lower portion of the *Login* page.

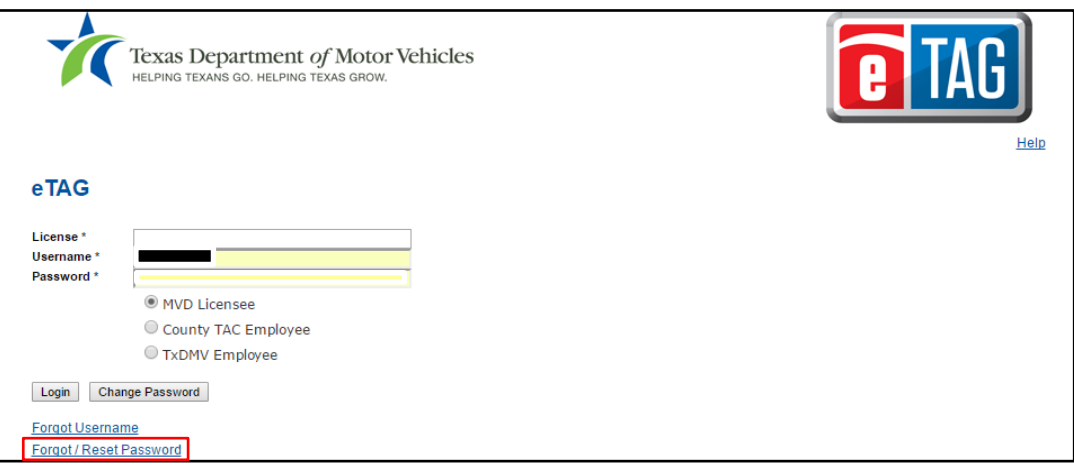

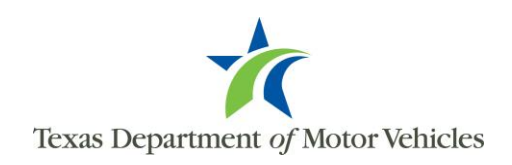

2. Enter the user's username and click "Submit".

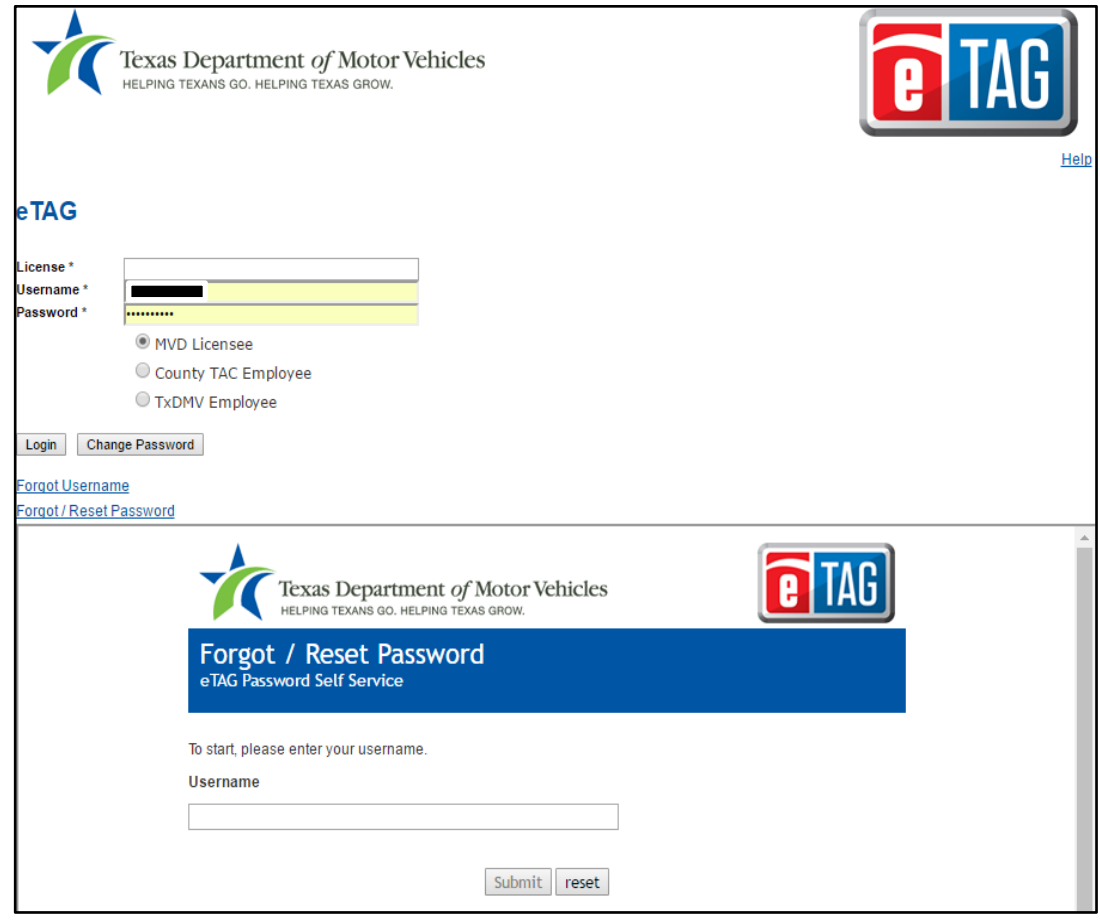

3. A confirmation email is sent with a link to change the password. This email will go to the email address registered to the username. Click on the link within the email.

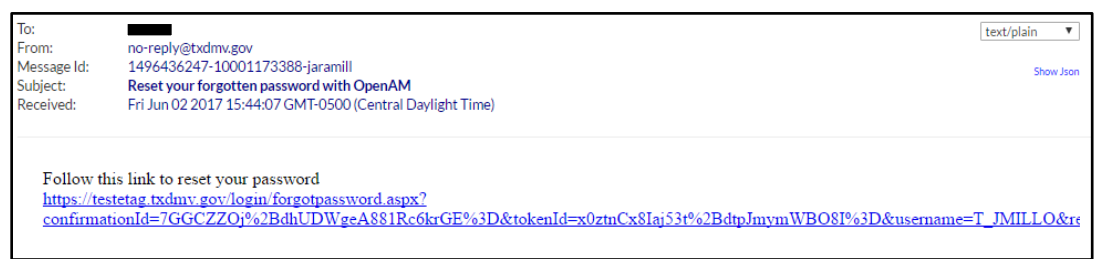

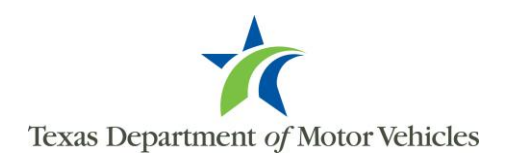

4. Click on the link within the email to go to a page where you can change your password. Enter your new password in the "Password" field, then reenter it again in the "Confirm Password" field and click "Submit" to change. If the link does not work, select the entire link in the email and copy that to the browser address bar.

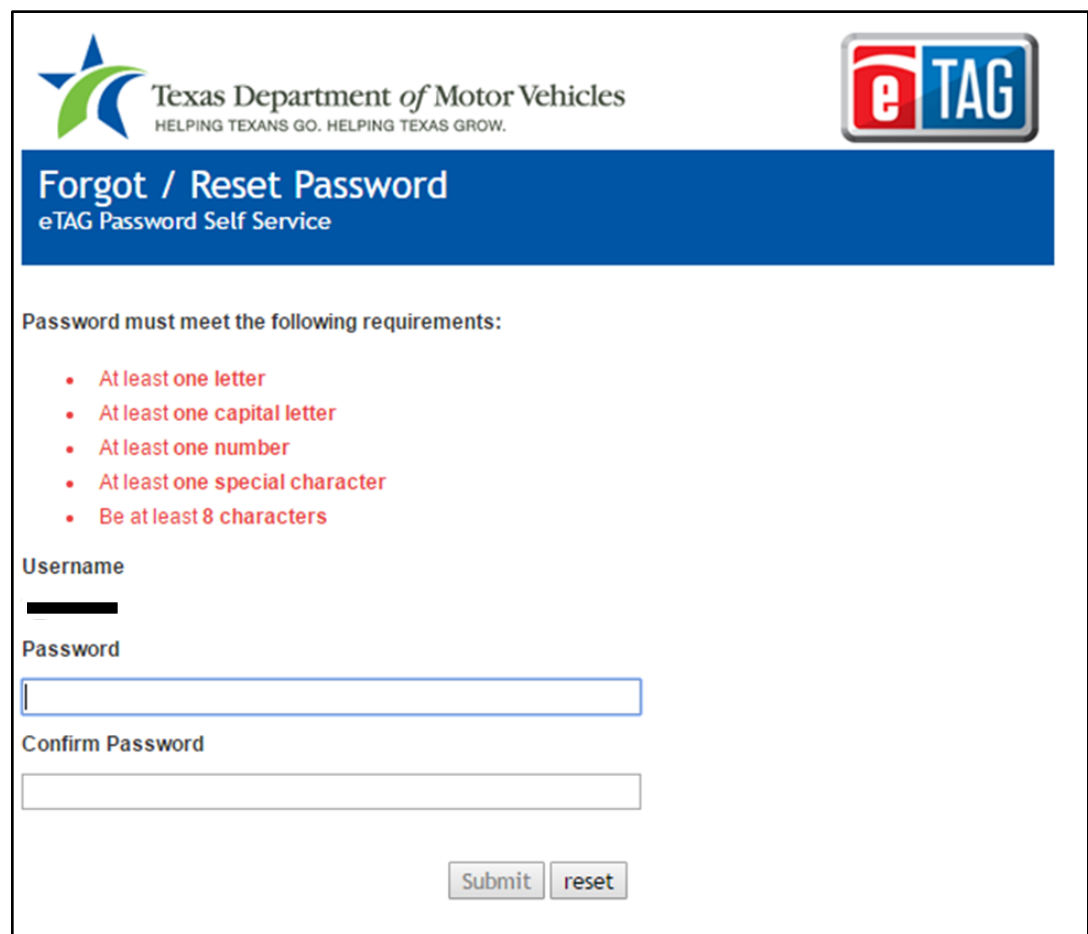

5. A new page will appear stating the password has been successfully changed.

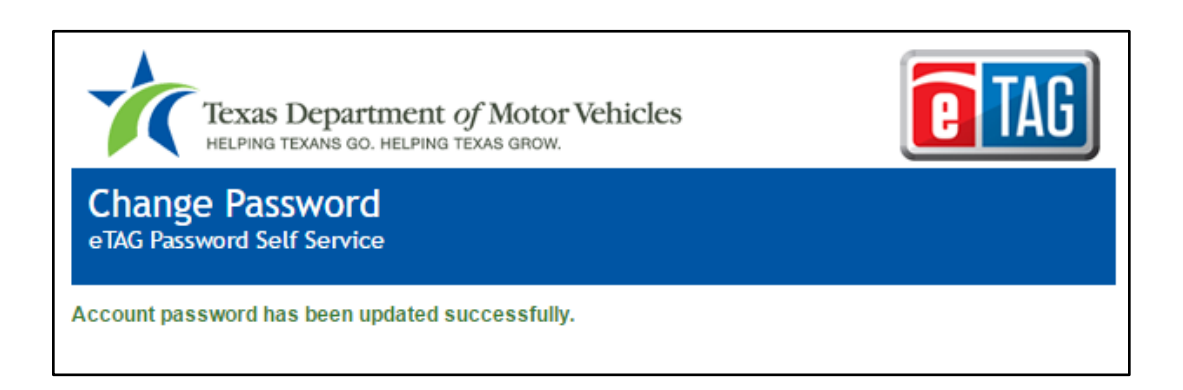

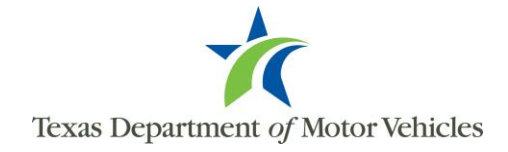

Users may request their username by accessing the "Forgot Username" link on the eTAG *Login* page, and following the steps below:

1. Click "Forgot Username."

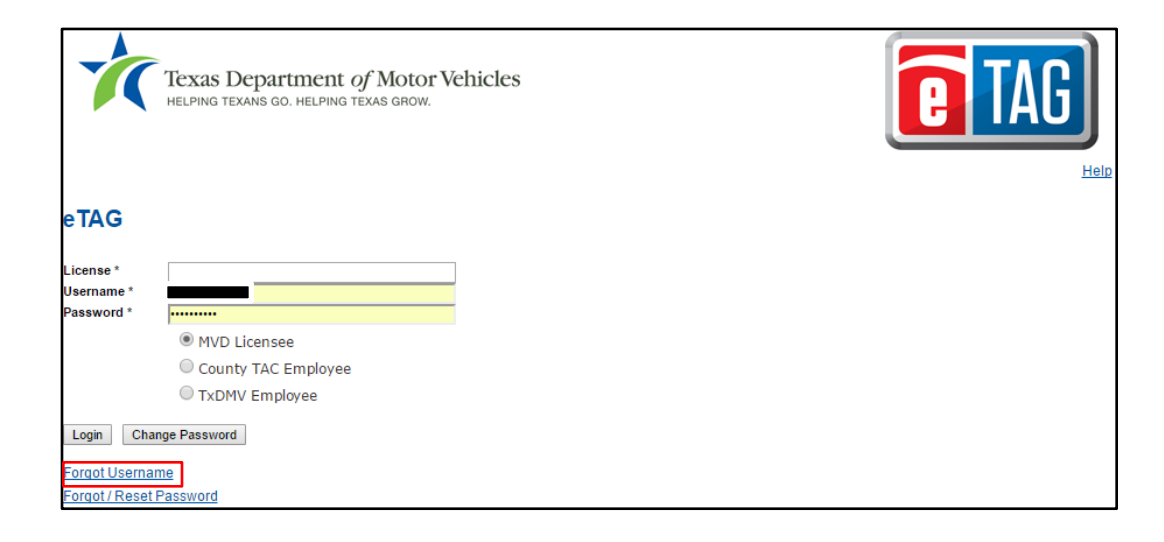

2. The *Forgot User Name* page will display below the login. Enter the user's email address, and click on "Submit".

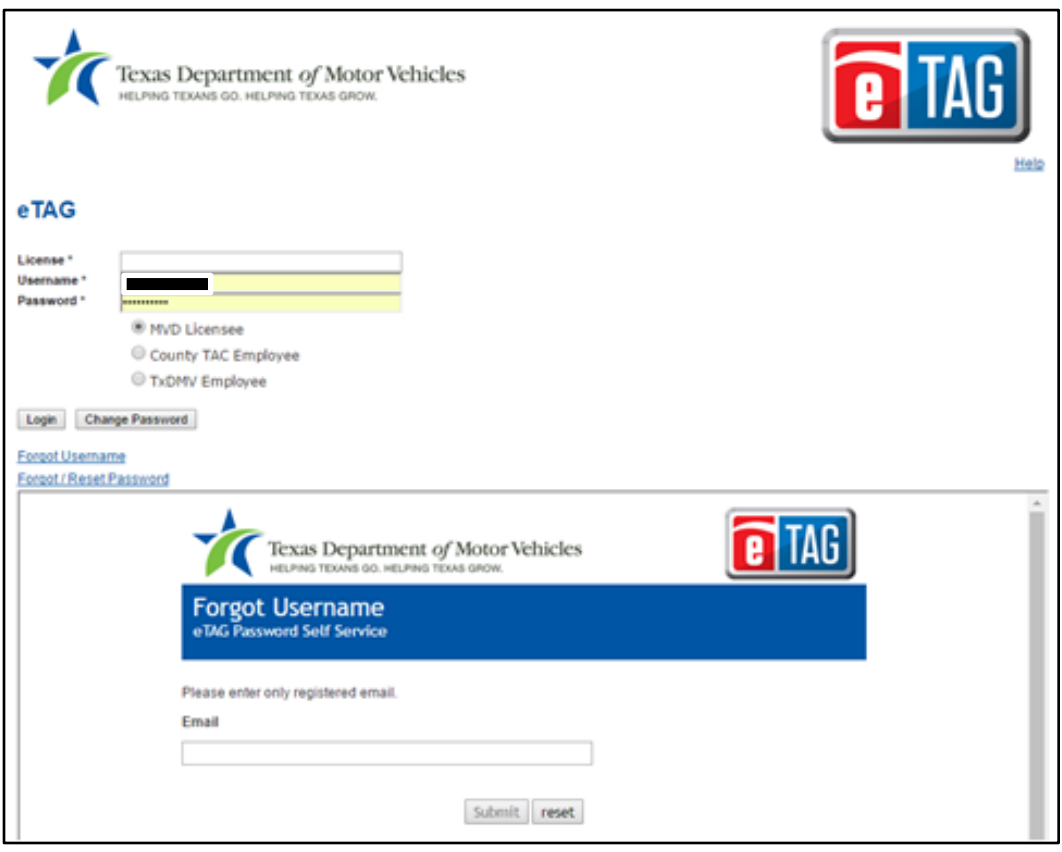

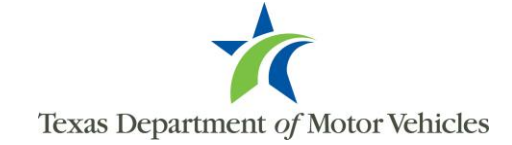

3. The lower portion of the *Login* page will be updated with a confirmation that the user name has been emailed to the user.

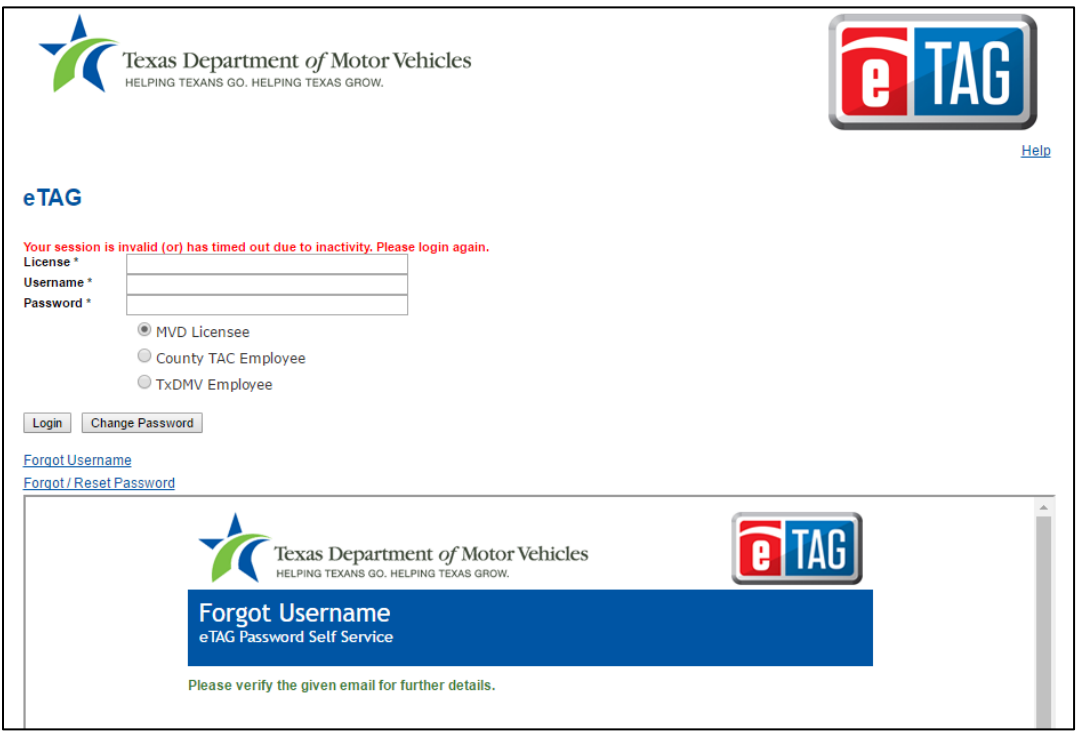

4. You will receive an email with your existing username. To log back into the system, go to the new *Logi*n page and enter your existing username from the email, your existing dealer license number ("P number"), and password in their appropriate fields, then click "Login".

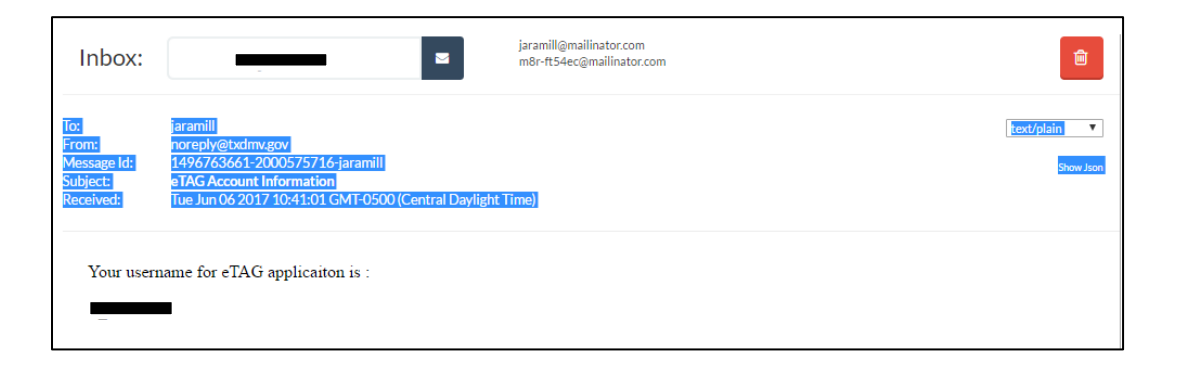

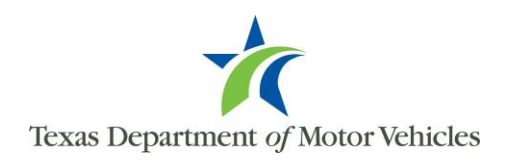

Passwords are set to expire every 90 days. If a user's password has expired upon logging into eTAG, they will be redirected to the *Reset Password* page. They may update their password by following the steps below:

1. Click "Forgot / Reset Password." The *Forgot / Reset Password* page will appear in the lower portion of the *Login* page.

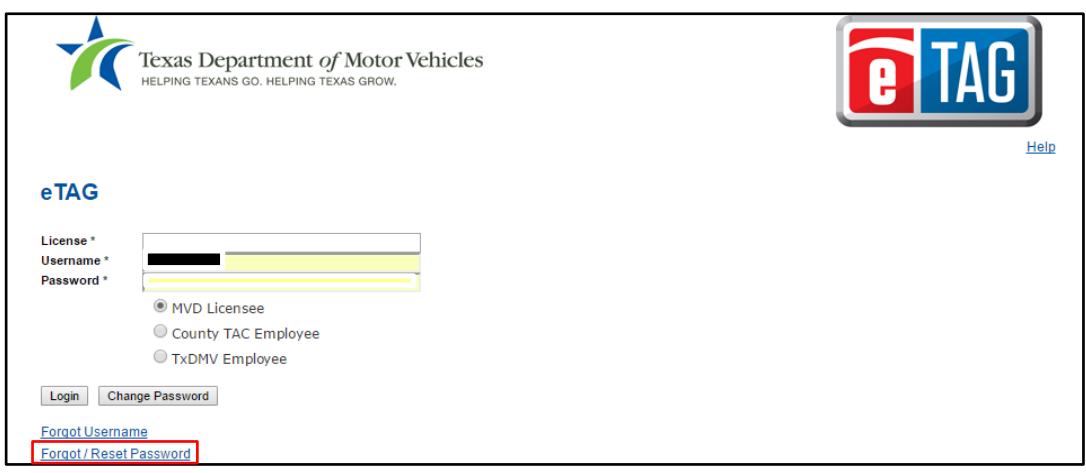

2. Enter the user's username and click on "Submit".

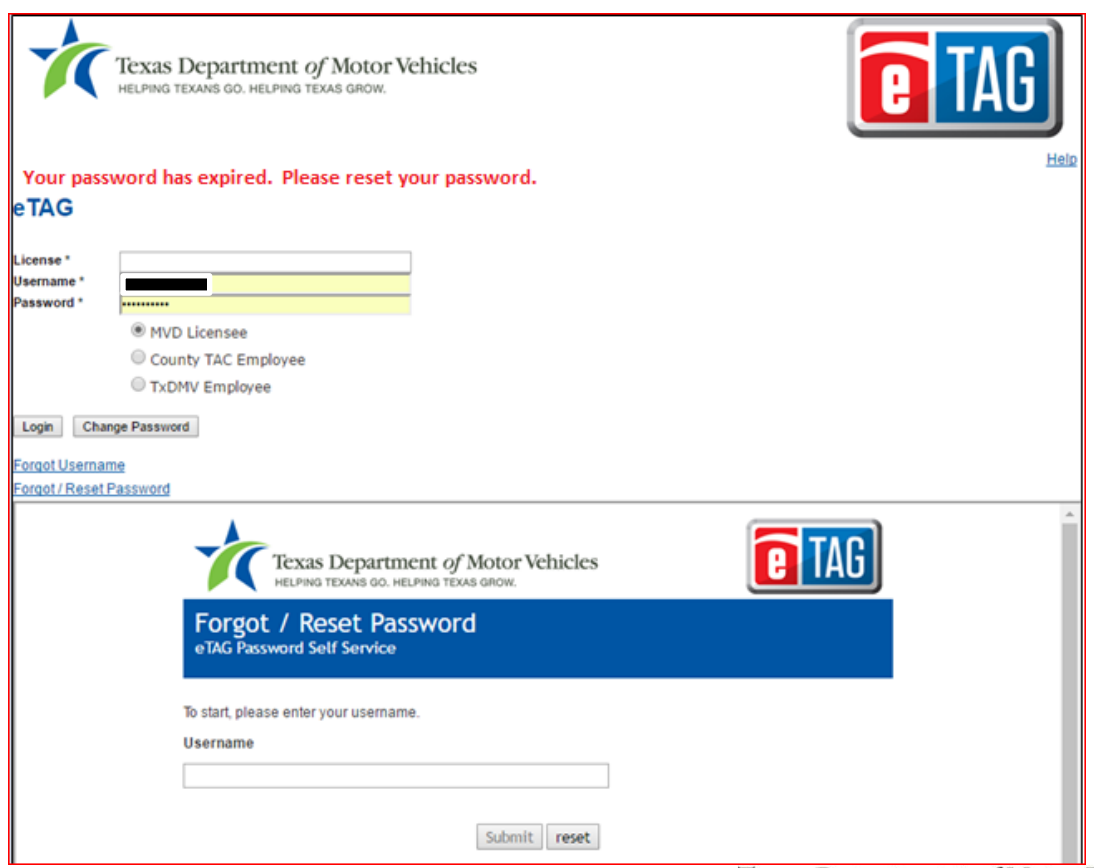

3. A confirmation email is sent with a link to change the password. This email will go to the email address registered to the username. Click on the link within the email.

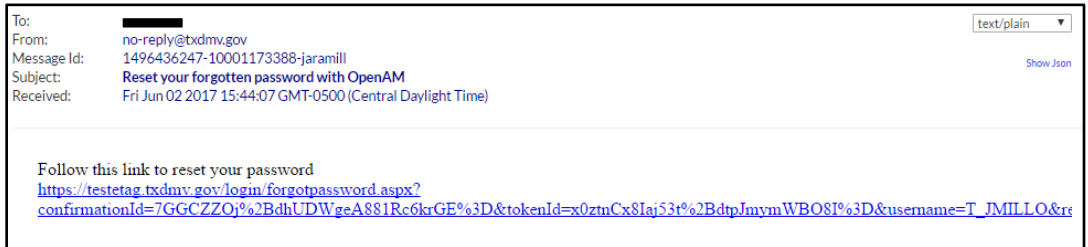

4. Click on the link within the email to go to a page where you can change your password. Enter your new password in the "Password" field, then reenter it again in the "Confirm Password" field and click "Submit" to change. If the link does not work, select the entire link in the email and copy that to the browser address bar.

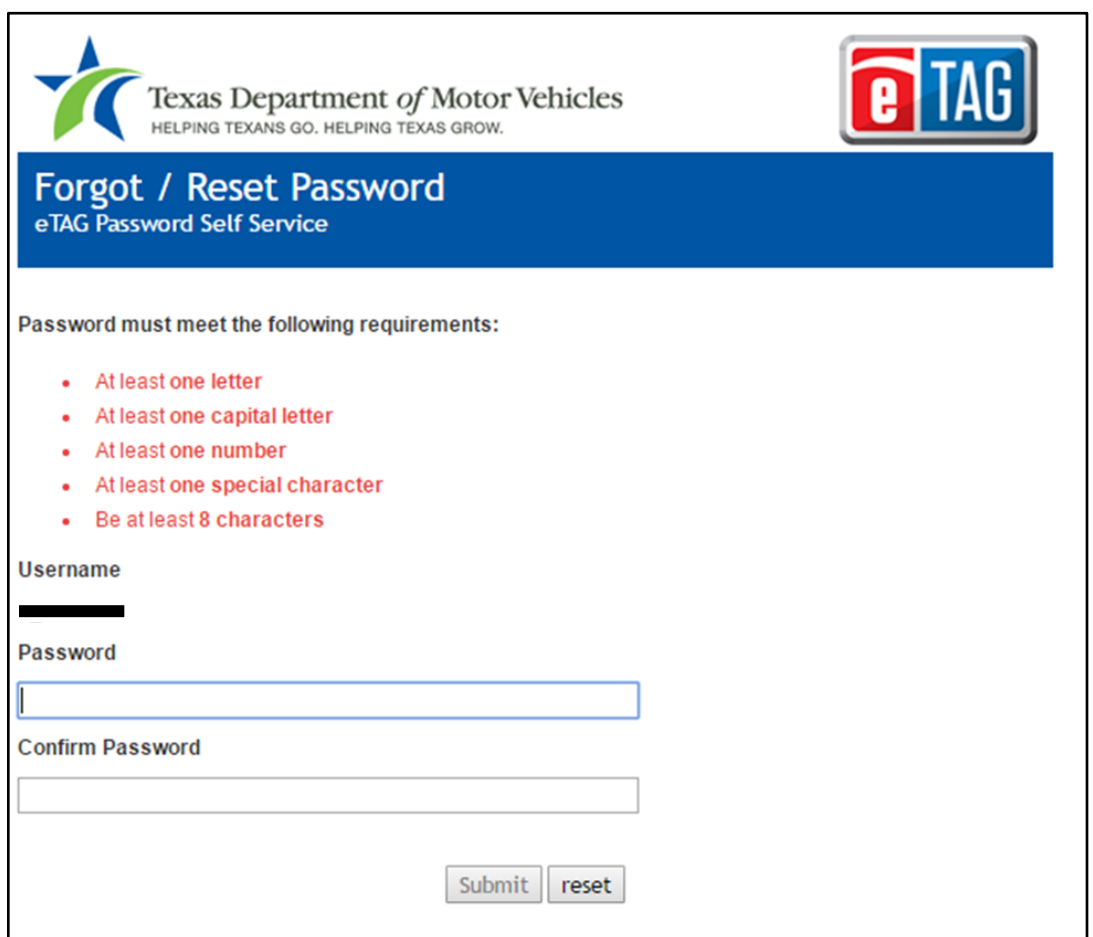

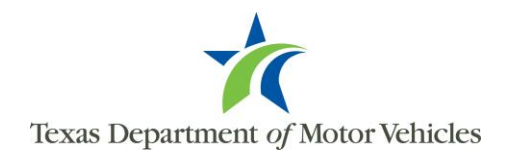

5. A new page will appear stating the password has been successfully changed.

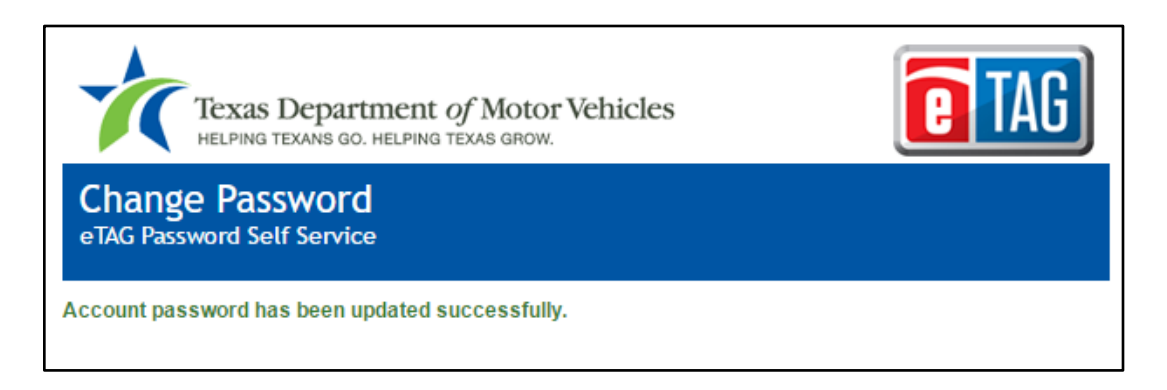

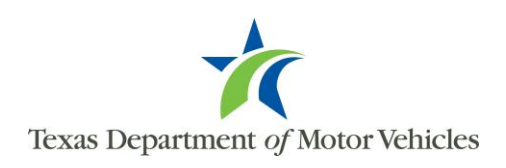